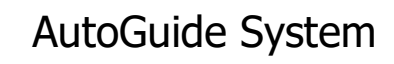

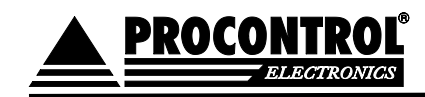

# AutoGuide AG3

<span id="page-0-1"></span><span id="page-0-0"></span>multimédiás tárlatkísérő audioguide eszköz RF jeladóra induló automatikus lejátszás, térkép, videó és szöveg funkcióval

## Használati útmutató

<span id="page-0-2"></span>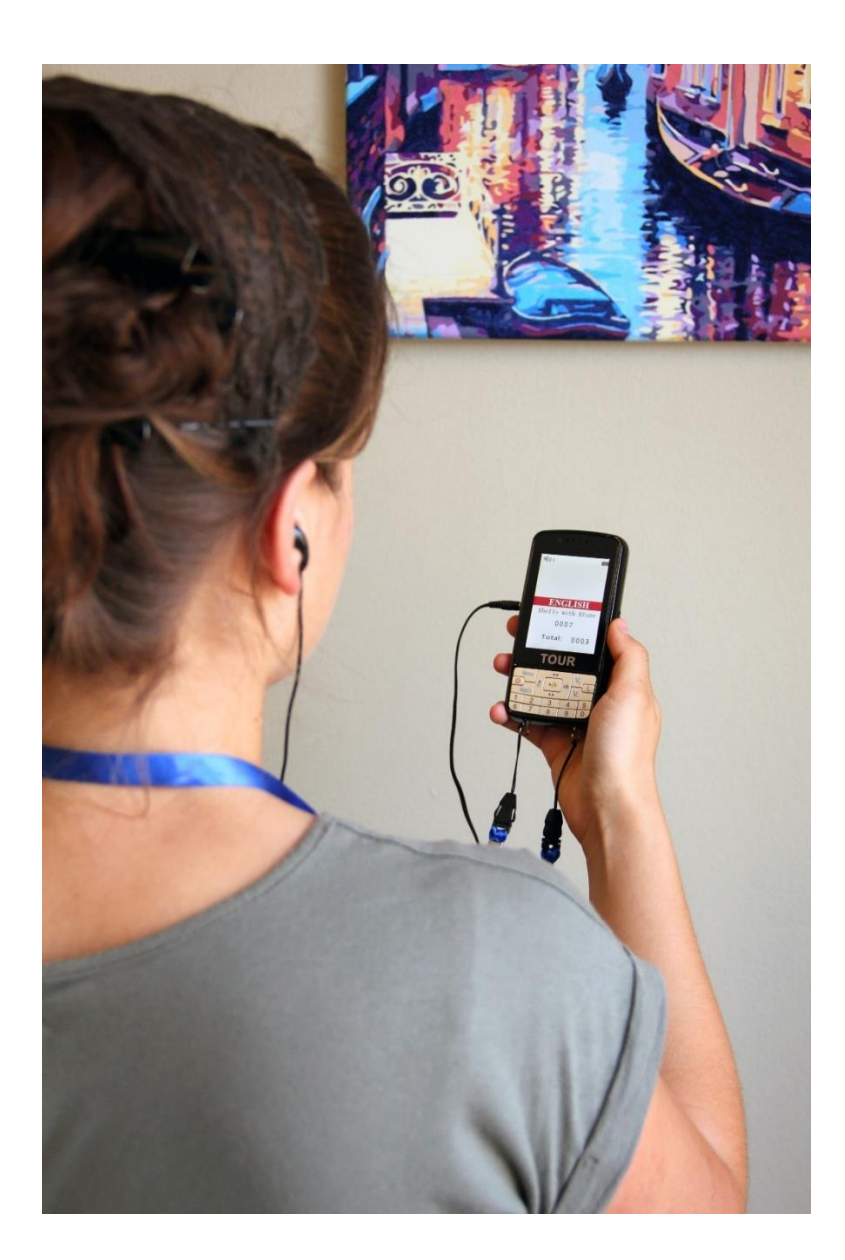

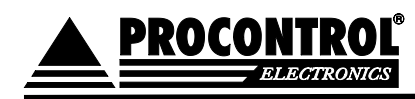

## Tartalom

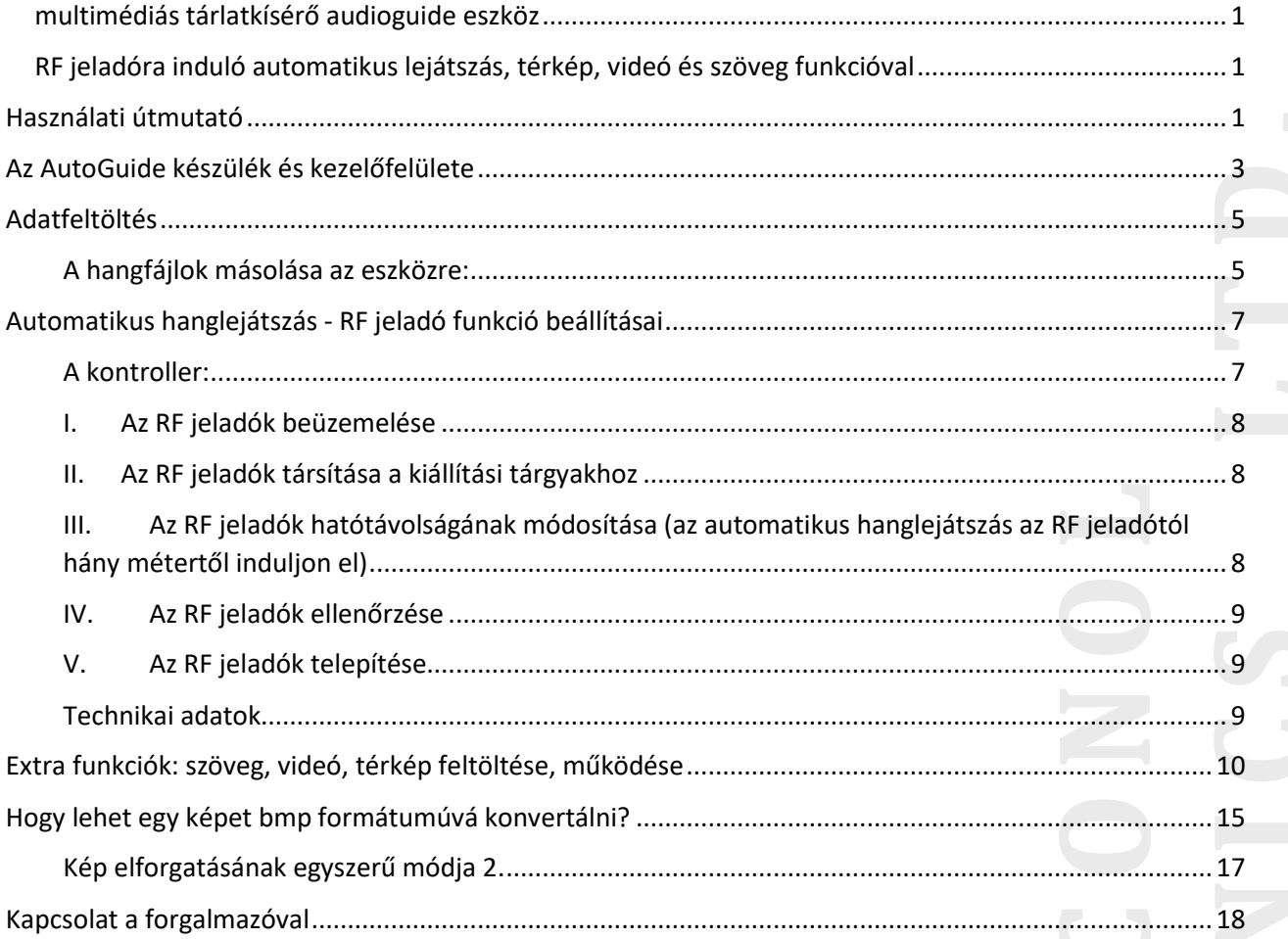

 $\overline{a}$ 

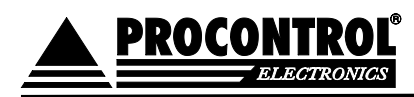

## <span id="page-2-0"></span>Az AutoGuide készülék és kezelőfelülete

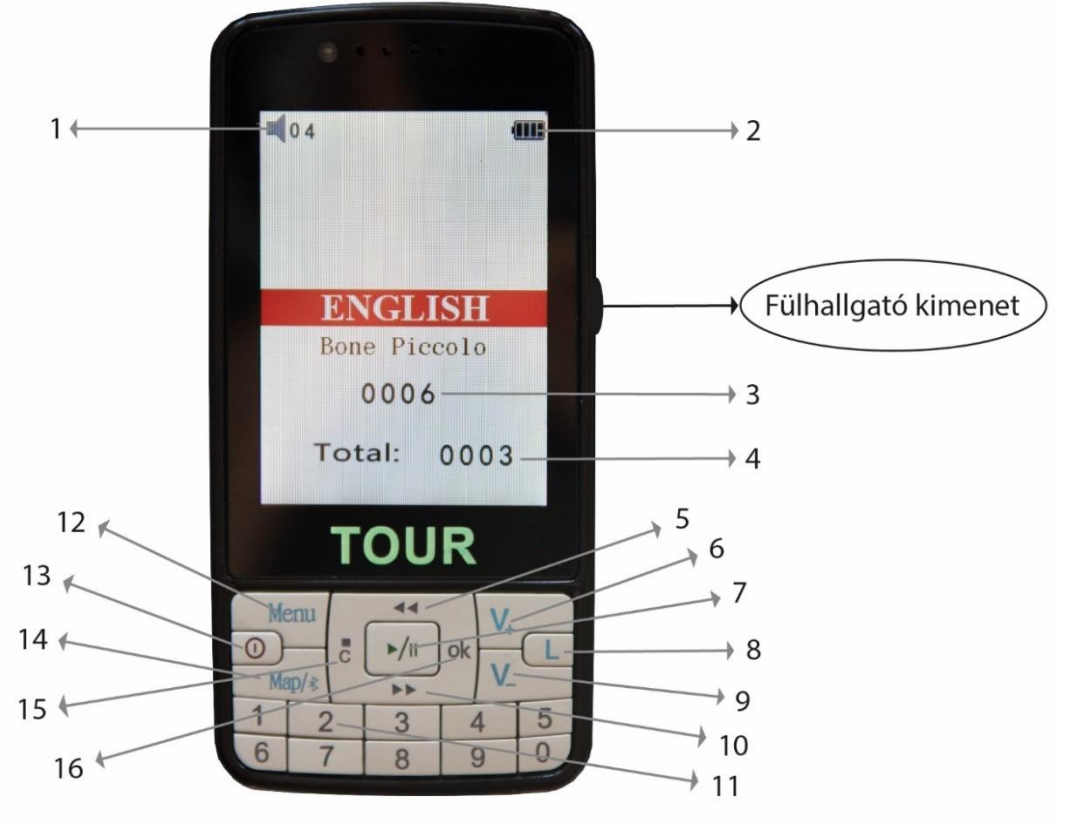

- 1. Hangerő kijelző
- 2. Akkumulátor töltöttség-jelző
- 3. Lejátszás alatt levő hanganyag
- 4. Elérhető kiállítási tárgyak száma
- 5. Visszafelé léptetés gomb
- 6. V+: Hangerő emelés
- 7. Lejátszás / Szünet
- 8. L: Nyelv-választás
- 9. V-: Hangerő csökkentés
- 10. Előre léptetés gomb
- 11. Szám billentyűk a hanganyag azonosítójának beírására
- 12. Menu: Menü gomb
- 13. Ki-, bekapcsolás gomb
- 14. Map: Térkép gomb (a gomb használata fejlesztési terv)
- 15. C: Leállítás / Törlés gomb
- 16. OK gomb

**Bekapcsolás:** nyomja meg hosszan a bekapcsolás gombot

**Lejátszás manuális módban:** a számbillentyűzet segítségével adja meg a kiállítási tárgy mellett kitáblázott AudioGuide azonosítót, és nyomja meg a "  $\frac{1}{2}$ ll" lejátszás gombot.

Nyelvválasztás: nyomja meg a "L" gombot. A kiválasztott, aktuális nyelv angol nyelvű megnevezését jeleníti meg a kijelző, tehát **magyar** nyelvre állítva az eszközt a **Hungarian** feliratot kell látnia.

#### **Lejátszás kezelése:**

Lejátszás, újralejátszás és Pillanat állj a  $\frac{d}{dx}$ ll gomb rövid megnyomásával elérhető. Gyorstekeréshez hosszan nyomja a vissza" ", illetve előre " " gombokat. A " $\sqrt{a}$ ", " $\sqrt{a}$ " gombokkal állíthatja a hangerőt.

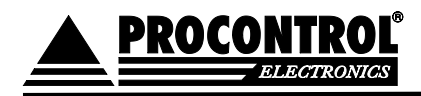

#### **A csomag tartalma:**

- 1db AutoGuide AG3 audioguide eszköz
- 1db nyakszalag
- 1db fülhallgató
- 1db USB kábel (adatátvitel mellett töltésre is alkalmas)

#### **Alapvető opciók:**

- Tíz kimenetes töltő: egyszerre 10 db AutoGuide tárlatkísérő készüléket tud vele tölteni, 2+F hálózati csatlakozóval, 230V, 50-60 Hz tápfeszültség
- Negyvenes töltő (egyszerre 40 készüléket tölt)

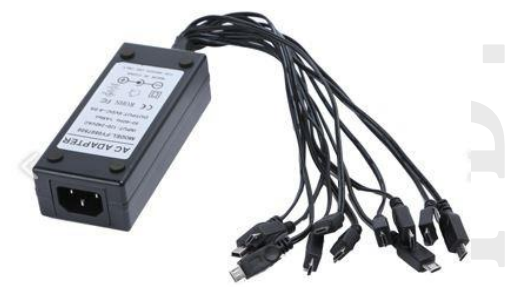

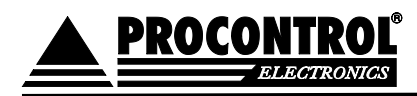

## <span id="page-4-0"></span>Adatfeltöltés

#### <span id="page-4-1"></span>A hangfájlok másolása az eszközre:

- 1. Csatlakoztassa az eszközt a számítógépéhez a mellékelt USB kábellel
- 2. A feltöltendő audio fájloknak MP3-nak kell lenniük
- 3. Az eszközön az alábbi gyári MP3 file-ok mintaként szolgálnak tesztelés céljából, illetve a kötelező mappa- és fájlelnevezések számára mintául. A minták törölhetők, helyükre felmásolhatja a saját fájljait.

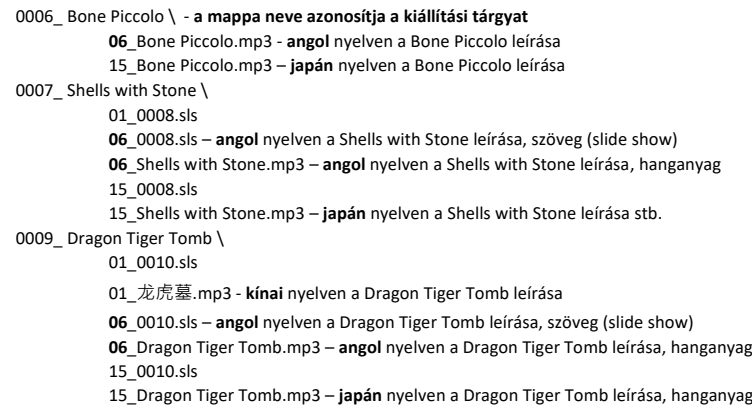

#### 4. **A nyelv azonosítója, mely kötelezően a fájlnevek első két karaktere:**

Az alábbi 27 nyelveken tölthet fel fájlokat az eszközre. Amelyik nyelven nem kíván feltölteni fájlt, azt hagyja ki. A kiválasztott, aktuális nyelv angol nyelvű megnevezését jeleníti meg a kijelző, tehát magyar nyelvre állítva az eszközt a Hungarian feliratot kell látnia. (A nyelvek számozása a nyelvek angol nyelvű megnevezéseinek ÁBC sorrendjét követik.)

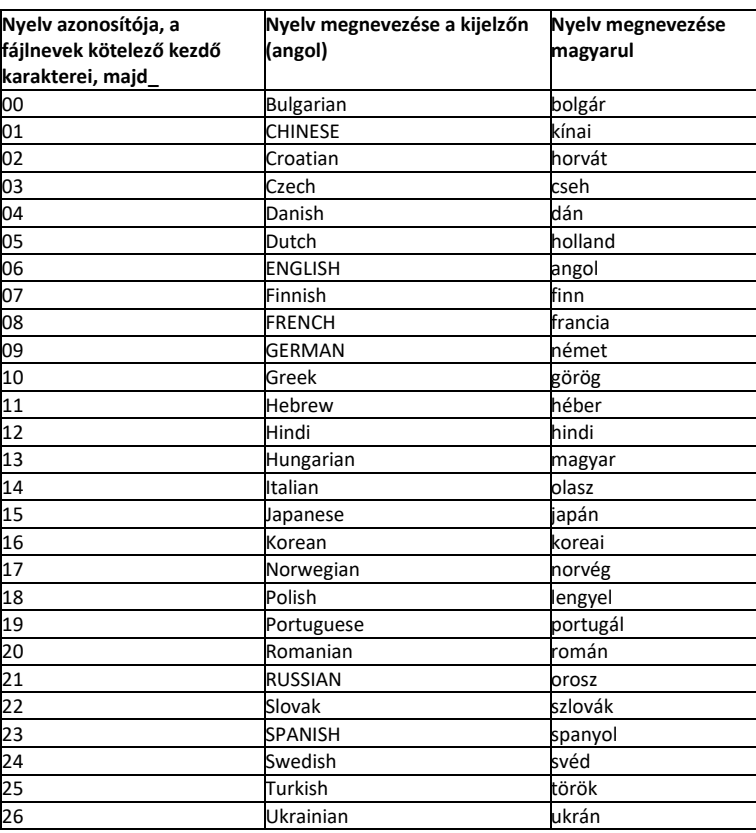

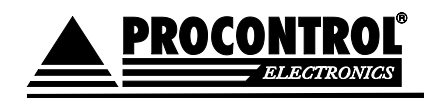

- 5. Minden felmásolt fájlnak legyen szabályszerű az elnevezése!
- 6. Minden mappa és fájlnév megadásakor az angol ABC-t használja, és kerülje a szóközöket és speciális karaktereket!
- 7. Először hozza létre a felmásolni kívánt mappákat a számítógépén. **Egy mappa egy kiállítási tárgy** hanganyagait tartalmazza, pl. 0001-es mappa a Dávid szobor leírása, a 0002-es a milói Vénusz. **A mappák megnevezése meghatározott formátum alapján történik, ettől ne térjen el, ellenkező esetben az eszköz nem tudja lejátszani az anyagot!**

A mappa elnevezésének **kötelező kezdőkarakterei: "0001", "0002", "0003" stb., tehát 4 karakternyi sorszám.**

A kötelező 4 karaktert követően igény esetén, opcionálisan a mappa szabadon elnevezhető egy \_ jelet követően, pl.:

**0001\_david\_szobor:** a Dávid szoborhoz tartozó minden fájlt tartalmazó mappa **0002\_miloi\_venusz:** a milói Vénuszhoz tartozó minden fájlt tartalmazó mappa **0004:** egy másik kiállítási tárgyhoz tartozó minden fájlt tartalmazó mappa

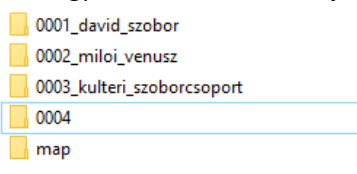

- 8. Mappán belül egy vagy több fájl menthető, tehát egy- vagy több nyelven szóló hanganyag tárolható. Minden mappában legalább egy hanganyagnak kell lennie.
- 9. A mappák létrehozását követően helyezze be a felmásolni kívánt fájlokat az aktuális nyelv megkülönböztetésével/megnevezésével. **A file megnevezése szintén meghatározott formátum alapján történik, ettől ne térjen el, ellenkező esetben az eszköz nem tudja lejátszani az anyagot!**

A fájl elnevezésének kötelező kezdőkarakterei: "a pl. "06\_", "13\_", tehát az első 3 karakter, ami a **nyelv** megadására szolgál.

A kötelező 3 karaktert követően igény esetén, opcionálisan a mappa szabadon elnevezhető egy \_ jelet követően, pl.:

Pl. két fájl a *0001\_david\_szobor* mappából: **06\_david\_statue.mp3:** angol nyelven (06\_) a Dávid szobor leírása **13\_davidszobor.mp3:** magyar nyelven (13\_) a Dávid szobor leírása

#### 10. **A szöveges fájlok (slideshow) felmásolása**

Az extra funkciók, mint szöveges fájlok, videók és (tér)képek azonos módszerrel másolhatók fel az eszközre. Módjáról lásd az utolsó fejezetet.

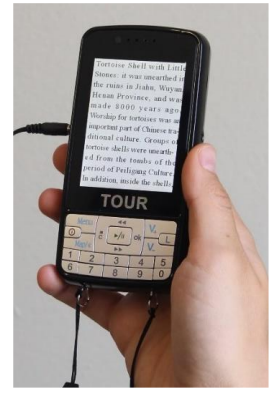

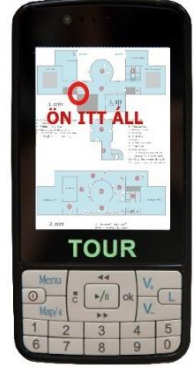

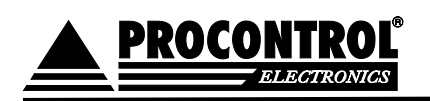

## <span id="page-6-0"></span>Automatikus hanglejátszás - RF jeladó funkció beállításai

<span id="page-6-1"></span>A kontroller:

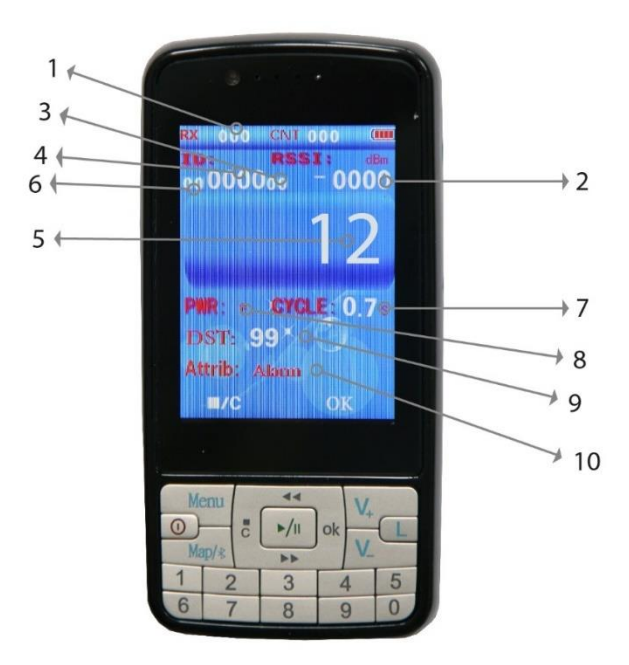

NA

7. Jelátviteli időintervallum

9. **DST** jelátadó

8. Jeladó kimeneti teljesítménye **PWR**

10. A kontroller normál üzemmódban

#### *A Kontroller funkciói:*

- 1. Jeladó számlálása
- 2. Jeladó sugárzási erősségének vétele
- 3. NA
- 4. Beazonosított jeladó száma
- 5. **Jeladó azonosító száma**

#### **A nyelvváltás módja a kontrollerben:**

- tartsa lenyomva a 0 gombot három másodpercig
- a megjelenő menüben az L gomb megnyomásával tud a nyelvek között váltani
- a kívánt nyelv megjelenése esetén (javaslatunk: English) a 0 gombot ismét hosszan tartsa nyomva
- az eszköz visszatér az alapképernyőjére

*Az RF jeladó:*

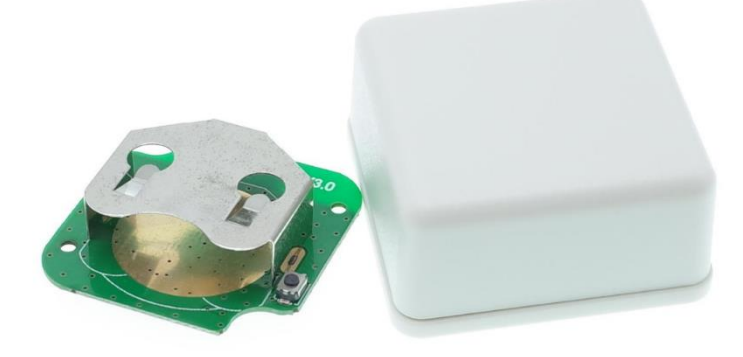

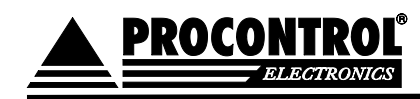

#### <span id="page-7-0"></span>I. Az RF jeladók beüzemelése

- 1. A jeladó tokozása két csavarral rögzített. Bontsa szét a tokozást csillagcsavarhúzóval.
- 2. Helyezzen egy CR2477 gombelemet az adóba.
- 3. Nyomja le az akkumulátor melletti kis gombot, amíg a piros LED világít: ez az adó beállítási üzemmódja.

#### II. Az RF jeladók társítása a kiállítási tárgyakhoz

#### <span id="page-7-1"></span>Az adókat egyesével meg kell számoznia, vagyis társítania az egyes tárlati tárgyakhoz:

- 1. Az adókat egyesével meg kell számoznia, vagyis társítania az egyes tárlati tárgyakhoz.
- 2. Hosszan nyomja meg a vezérlőgombot  $\mathbf{\Theta}$  a kézi Kontrolleren, erre a vezérlő bekapcsol. Hosszan nyomja meg az  $\overline{L}$  gombot, ez az Attrib: Normal menübeállításra vált. Használja a vezérlőn lévő számgombokat az aktuális adó azonosítószámának beírásához (Pl: "0001", "0002" stb.). Ugyanazt a formátumot használja, mint az mappa elnevezései.
- 3. Ez az azonosító szám lesz az AG3 aktiválási száma egy ponton (például egy látogatási ponton). Amikor egy AG3 megközelíti a kiállítási tárgyat, akkor az ezzel az azonosítóval elnevezett mappában lévő fájlok automatikusan lejátszásra kerülnek a kiválasztott nyelven.
- 4. Az alapértelmezett hatótáv kb. 2,5m. Ha ezen nem kíván állítani, akkor a II. fejezetet kihagyhatja, helyezze a vezérlőt a jeladó mellé, nyomja meg a ( $^{OK}$ ) gombot a vezérlőn. A jeladón levő piros LED rövid ideig kialszik, majd a villogni kezd, ezzel nyugtázza, ha a beállítás sikeres.

Tipp:

Előfordulhat olyan eset, hogy pl. 14 jeladót szeretnének a kiállításban használni, de csak 12-t ismer fel a készülék.

Ez esetben 14 tartalom könyvtár mögé még töltsön fel a készülékre egy 15 és egy 16-os könyvtárat is. Ennek eredményeként már 14-ig megtalálja a jeladókat és lejátssza a tartalmat.

### <span id="page-7-2"></span>III. Az RF jeladók hatótávolságának módosítása (az automatikus hanglejátszás az RF jeladótól hány métertől induljon el)

#### **Figyelem!**

#### **Alábbi hatótáv módosítást úgy végezze el, hogy a Kontroller és a Jeladó egymáshoz rádiós hatótávon belül legyen!**

A RFID távolság beállítását nem a Kontrollerben kerül mentésre, hanem a Jeladóban (kis gombelemmel megtáplált eszköz). Ha hatótávon kívül vannak egymástól, úgy nem tud a beállítás mentésre kerülni a Jeladóban. Ha ezt a jelenséget tapasztalja, akkor próbálja meg a beállítást ismét a Jeladó 1 méteres körzetén belül. Ha így sem sikerülne, akkor elképzelhető, hogy cserére szorul a jeladóban lévő gombelem (CR2477 típusú), mert lemerült.

- 1. Az alapértelmezett hatótáv kb. 2,5m. Ehhez tartozó alapértelmezett beállítások: DST= 99 és PWR= 3.
- 2. A (  $\blacktriangleleft$ ,  $\blacktriangleright$  ) gombbal állíthatja a jelátadó DST sugárzását (-50dBm 99dBm). A  $\blacktriangleleft$  jel csökkenti, a gomb emeli. **Javasoljuk, hogy a DST-t 99-re állítsa, és ne módosítsa!**
- 3. (Csak abban az esetben módosítsa, ha nagyon kicsi, például 1 méternél kisebb távolságot szeretne elérni. Ekkor a PWR-t minimálisra kell állítania, a DST-t pedig 99-nél kevesebbre kell beállítani.)

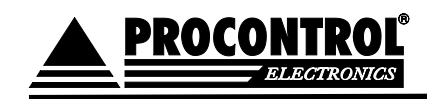

- 4. Majd állítsa be a PWR-t. Nyomja meg a ((<sup>Map/\*</sup>, <sup>Menu</sup>)) gombokat az adó kimeneti teljesítményének PWR beállításához. A  $\text{Map}/\blacktriangleright$  gombbal emelheti, a  $\text{Menu}$  gombbal csökkentheti a PWR-t.
- 5. A DST és a PWR együttesen határozza meg a jel hatótávolságát. Minél nagyobb a PWR, annál nagyobb a hatótávolság.
- 6. Szabad ég alatt, akadály nélküli rádió-kapcsolat és szabad rálátás esetén **akár 12m-es hatótáv** is elérhető: PWR= 12 és DDT=99 esetén.
- 7. A hatótáv növelése a fogyasztásra kis befolyással van, így a jeladóban levő elem cseréjére továbbra is csak évente egyszer lesz szükség.
- 8. Helyezze a vezérlőt a jeladó mellé, nyomja meg a ( $^{OK}$ ) gombot a vezérlőn. A jeladón levő piros LED rövid ideig kialszik, majd a villogni kezd, ezzel nyugtázza, ha a beállítás sikeres.

#### <span id="page-8-0"></span>IV. Az RF jeladók ellenőrzése

A jeladók megfelelő beállítását követően a kontrolleren a 9-es gomb megnyomásával ellenőrizhető a párosított eszközök listája. Ha ez a lista üres, akkor nincs megfelelően beállított jeladó.

Lista pl.:

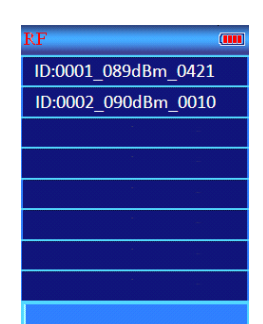

#### <span id="page-8-1"></span>V. Az RF jeladók telepítése

A jeladókat pl. kétoldalú ragasztóval rögzítheti falra, rejtheti tábla mögé stb.

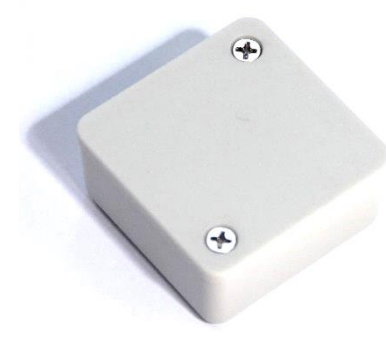

#### <span id="page-8-2"></span>Technikai adatok

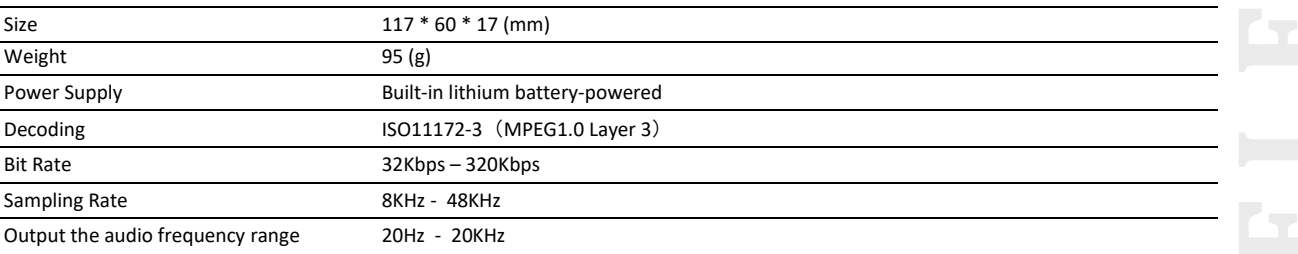

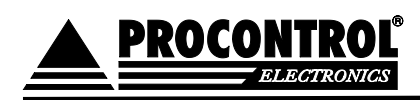

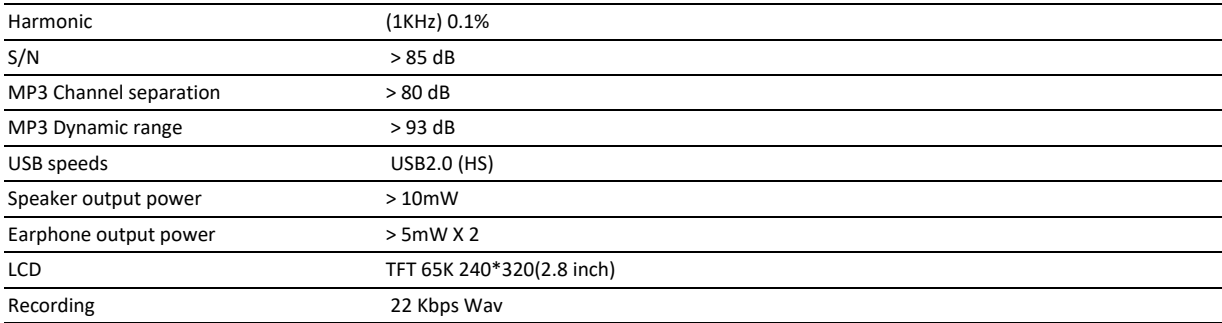

## <span id="page-9-0"></span>Extra funkciók: szöveg, videó, térkép feltöltése, működése

A **szöveges** tartalom elsősorban fogyatékossággal élők tárlatlátogatásainak nyújt segítséget. Kép lementésével pedig pl. az előre megszerkesztett térképrajz megjelenítésére van lehetőség.

A képeket és szövegeket ún. SLS formátumba kell konvertálni a feltöltéshez. Az SLS (SlideShow) egy diavetítéses fájl típus - a közismert PowerPointhoz hasonló, - amely képeket képes megjeleníteni különböző időpontokban. Az AutoGuide esetében tehát az SLS fájlok az audio fájlokkal együtt, azokkal egy időben játszhatók le: abban a pillanatban, hogy elindul az adott kiállítási tárgyhoz tartozó MP3 hanganyag, az ugyanazon mappába mentett **fotó (pl. térkép képe) vagy szöveges** tartalom is megjelenik a tárlatvezető eszközön.

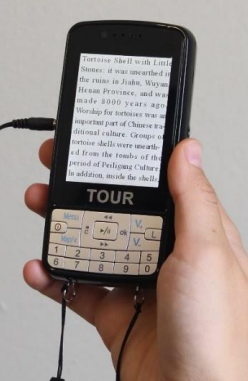

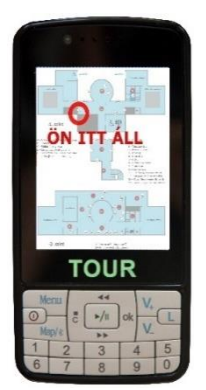

Az adott témájú mappán belül feltöltött SLS diavetítő fájl

különböző képek megjelenítésére alkalmas akár különböző időpontokban is az MP3 hanganyag lejátszása alatt.

Ezt a funkció pl. a térkép megjelenítésére alkalmazható igény esetén. A térkép az AutoGuide esetén egy kép, amit előre elkészít, a térképrészletek, rajtuk pl. piros jelölő kör "Ön itt áll" felirattal. Azt a képet, amin a Mona Lisa festmény helye van pirossal jelölve, mentse le a Mona Lisa hanganyagainak mappájába, így az adott hanganyag lejátszásakor ezt a képet fogja a készülék megjeleníteni és mutatja a felhasználónak, hogy "Ön a Mona Lisánál áll." Automatikus hanglejátszással is hasonlóan működik: a látogató készüléke, ha megközelíti a Mona Lisát, elkezdi az

adott hanganyagot lejátszani, és megjeleníti a térképen a helyet.

#### Fájlformátumok:

- A **szövegfájlokat** feltöltéshez SLS formátumba kell konvertálnia.
- A **képfájlokat**  eredetileg .BMP feltöltéshez SLS formátumba kell konvertálnia.

00 Scarborough.mp3

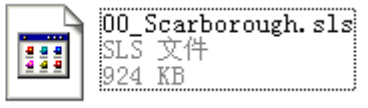

• A **videofájloknak** MP4 vagy AVI fájloknak kell lenniük. Használjon pl. Video Convertert más videofájlok MP4 / AVI formátumúvá konvertálásához. Az MP4 / AVI nem játszható le más fájlokkal együtt.

#### SLS fájl (diavetítési csomag) elkészítése:

- 1. A mapparendszert, benne a hangfájlokkal már a hanganyagok feltöltésekor létrehozta.
	- a. A megnevezésének követelményeit már ismertettük a hanganyagoknál, lásd fent. Röviden ismét: Az egyes látnivalóknak külön mappákat kellett készíteni. Annyi mappát, ahány helyhez szeretnénk információkat szolgáltatni. A **mappák** nevének **kötelezően négy karakternyi számmal** kell kezdődnie, emelkedő sorrendben (a számok után szabadon lehet valamilyen szöveget írni a könnyebb azonosíthatóság kedvéért)

Az első mappa neve: 0001\_valami a második: 0002\_masvalami .stb

b. A fájlok elnevezésének módját korábban ismertettük. Minden mappába be kell másolni minden nyelven az adott ponthoz tartozó hanganyagot, zenét, egyéb hangfájlt mp3. formátumban. A **fájlok** elnevezésében az **első két karakternek az adott nyelv kódjának** kell lennie. A nyelvek kódjait lásd fent. PL. 06\_ENGLISH

08 FRENCH … Példa:

00 bejarat.mp3 (ez bolgár nyelvet jelent) 09 bejarat.mp3 (ez német nyelvet jelent)

2. Ha a hangos információ (korábban feltöltött hanganyag) mellett **képeket** is szeretne megjeleníteni, akkor a kiválasztott képeket .sls formátumban, egy sls fájlba "diavetítésbe csomagolva" kell elmentenie. Ennek folyamata:

- A kijelző mérete 320\*240 pixel (4:3-as képarány, álló). Érdemes ekkora méretű képeket választani.

- A képeket .bmp formátumba kell menteni vagy konvertálni (bármilyen erre alkalmas képszerkesztővel, ennek egy módját lásd az utolsó fejezetben)

- A képfájlokat a következő formában kell elnevezni: **XX\_YY\_000.bmp**. Az xx a megjelenítés kívánt időpontjának percét, az yy a másodpercét jelzi. Tehát a **01\_05\_000.bmp** elnevezésű kép a hanganyag első perc ötödik másodpercében jelenik meg.

- Egy **diavetítési csomagba** több kép is igazítható, a képek kívánt megjelenésének időpontját az előbbiek szerint, a képek elnevezésével tudjuk beállítani.

- A képek megfelelő névre történő átnevezése után egyidejűleg, egyszerre be kell tölteni a CD-n mellékelt "Slideshowmaker" nevű programba, és a "Transform" parancsot választva egy közös. sls fájlba kell menteni azokat. Ennek folyamata:

1. A Slideshowmaker a "Txt2Bmp.exe" programból indítható:

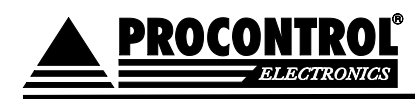

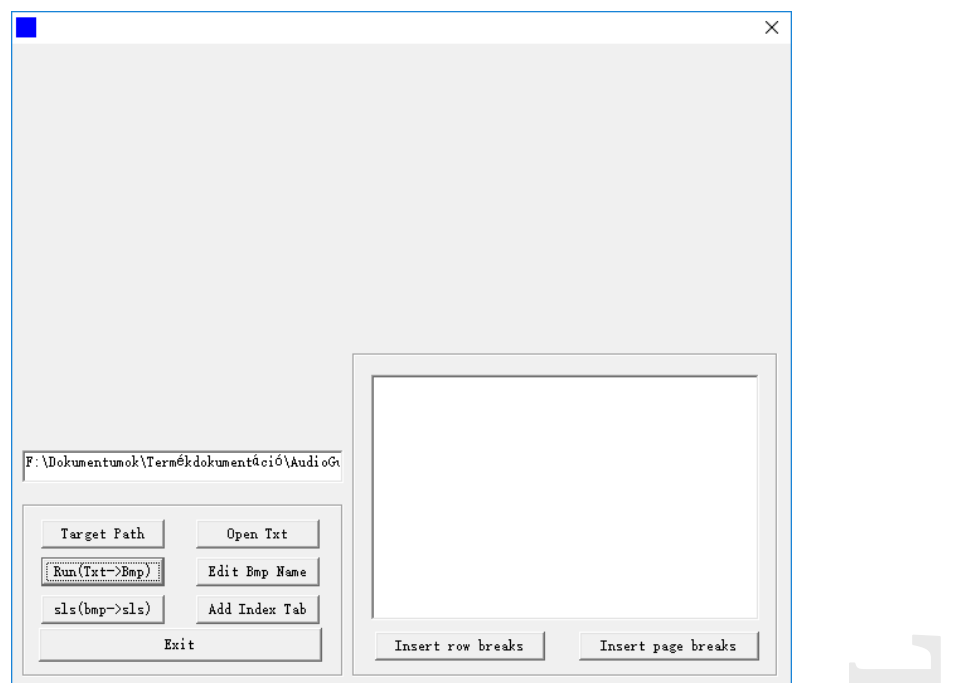

- 2. A "Target path" paranccsal tallózza ki azt a mappát, könyvtárat a számítógépén, ahová a kívánt időzítésnek megfelelően már elő lettek készítve a .bmp képfájlok.
- 3. Nyomja meg az "sls (bmp->sls) gombot. Ez behívja a Txt2Bmp.exe-vel közös mappában található - "Slideshowmaker" programot.

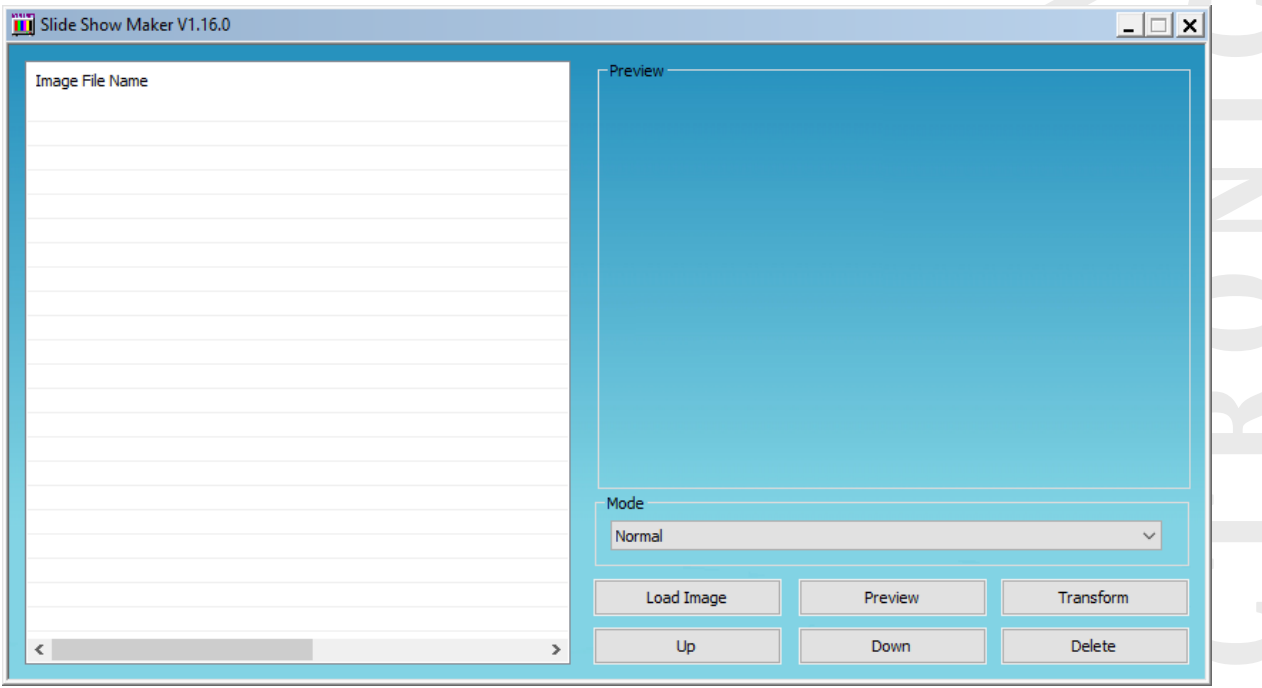

- 4. A "Slideshowmakerben a "Load image" gombra kattintva válassza ki újra a mappát, és tallózza ki az összes képet, amit használni szeretne.
- 5. A képek sorrendjét a programba történő beemelés után határozhatja meg. Egy fájl helyét a listában az "Up" (fel) és "Down" (le) gombokkal lehet módosítani. A bal oldali listában kattintson a kép nevére és a gombokkal tudja a sorrendet változtatni.

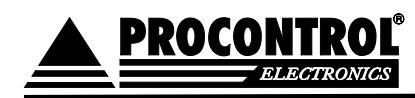

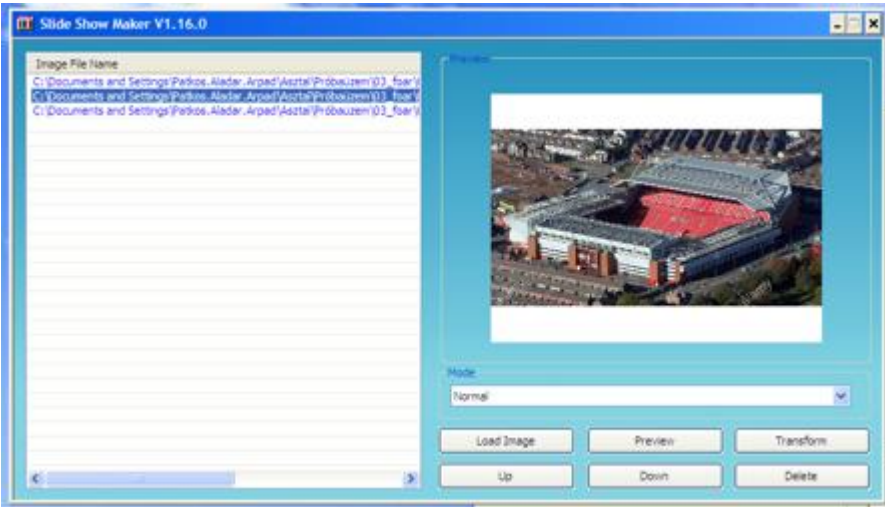

6. Ha a megfelelő sorrend be van állítva, akkor nyomja meg a "Transform" gombot. A folyamat kis időt igényel. Ha elkészült az összecsomagolt fájl, mentse el az így létrehozott .sls fájlt.

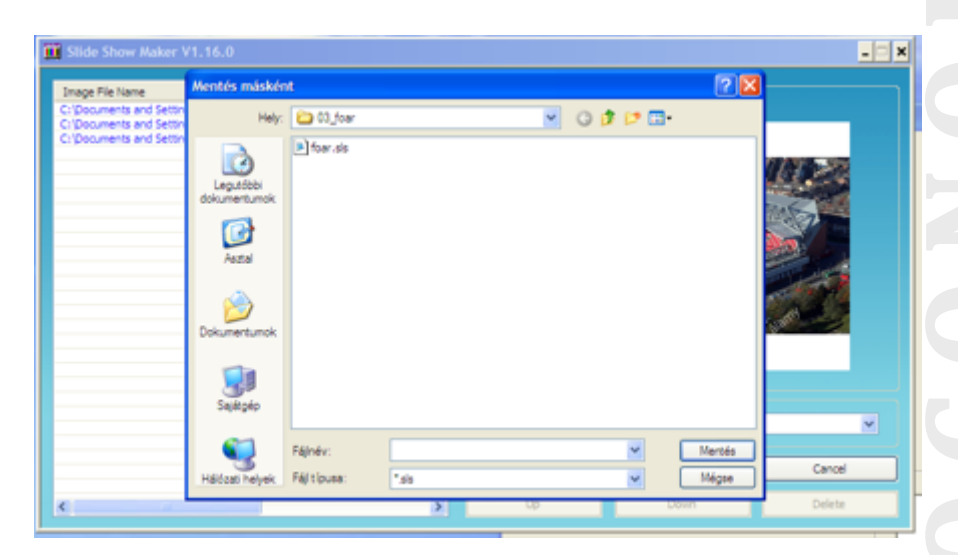

- 7. Az .sls fájlt abba a mappába mentse, amelynek a hanganyaga mellett le szeretné azt játszani.
- 8. Annyi .sls fájlt kell a mappában létrehoznia, ahány nyelven szeretné, hogy lejátssza az eszköz. A különböző nyelvi fájlokhoz tartozó .sls fájlokat – a hanganyagokhoz hasonlóan - az adott nyelvhez tartozó számkódokkal kezdődően kell elnevezni. Pl.:

00\_valami.sls (a bolgár nyelvű ismertetőhöz fogja lejátszani a slideshowt) 09\_valami.sls (az angol nyelvű ismertetőhöz fogja lejátszani a slideshowt)

- 2. A slideshowba **szöveget** is be lehet tenni. Ehhez a txt-ben előkészített szöveget először bmp-be kell konvertálni, majd az így elkészült bmp fájlt a fentiekhez hasonlóan, immár képként kezelve kell a megfelelő időzítéssel a slideshow-ban elhelyezni.
- 3. A txt bmp-vé konvertálását a 2Txt2bmp.exe program "RUN (txt->bmp)" parancsával lehet megcsinálni:
	- a. A Target Path paranccsal tallózza ki a txt fájlt tartalmazó mappát.
	- b. Nyissa meg a fájlt az Open Txt paranccsal.
	- c. A program betölti a szöveget, itt ellenőrizheti, mi lesz az eredménye a megjelenítésnek.
	- d. Nyomja meg a "RUN (txt->bmp)" parancsot. A megjelenő ablakban határozza meg a megjelenítésben használni kívánt betűtípust és kódolást. pl. Arial Unicode javasolt.

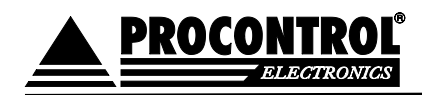

e. A program legenerálta a bmp fájlt. Az Edit bmp name paranccsal megnyithatja az elkészült fájl mappáját, és módosíthatja a megnevezését.

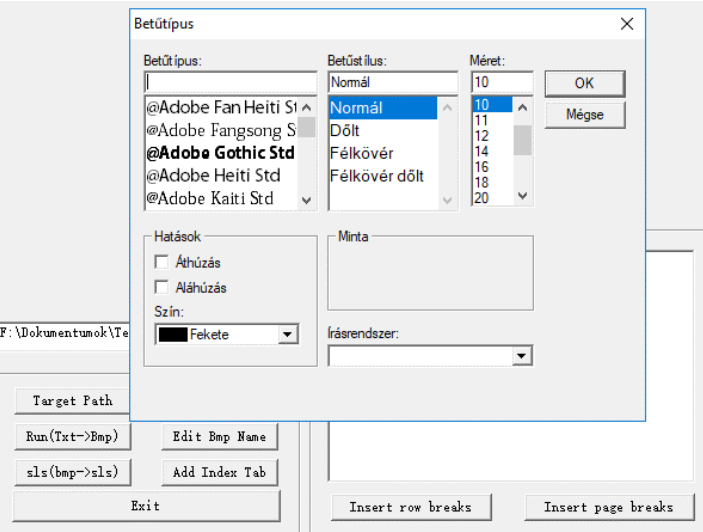

f. A fentebb leírtak szerint a BMP fájlt csomagolja sls-sé a Slideshowmaker programmal.

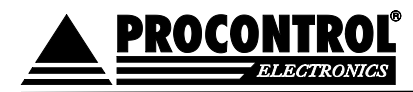

## <span id="page-14-0"></span>Hogy lehet egy képet bmp formátumúvá konvertálni?

- Az eredeti pl. jpg képet nyissuk meg a win10 képszerkesztőjével (ez van minden win10-es PCn): jobb klikk a fájlra -> Szerkesztés a Paint 3D-vel

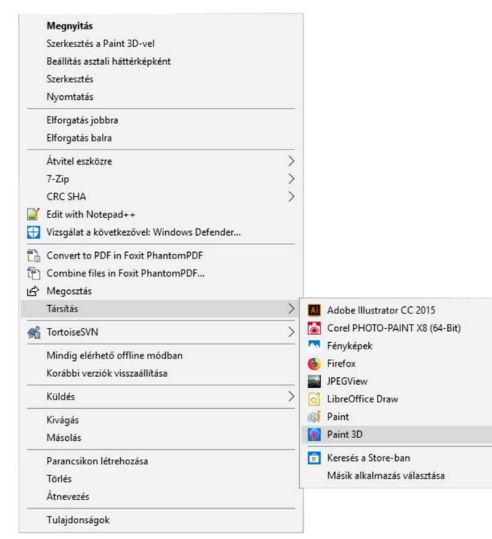

A megnyitott képet át kell méretezni az AudioGuide eszköz kijelzőjének méretére (max 320x240 pixel). Ehhez a jobb oldalon található menüt kell használni, át kell írni a kép méreteit jelző értékeket a maximális mérethez igazítva. Fontos, hogy az "Oldalarány megtartása" és a **"Kép méretezése vászonnal együtt" mezők legyenek kipipálva, egyébként torzul és csonkolódik az eredeti kép!**

Átméretezés előtt:

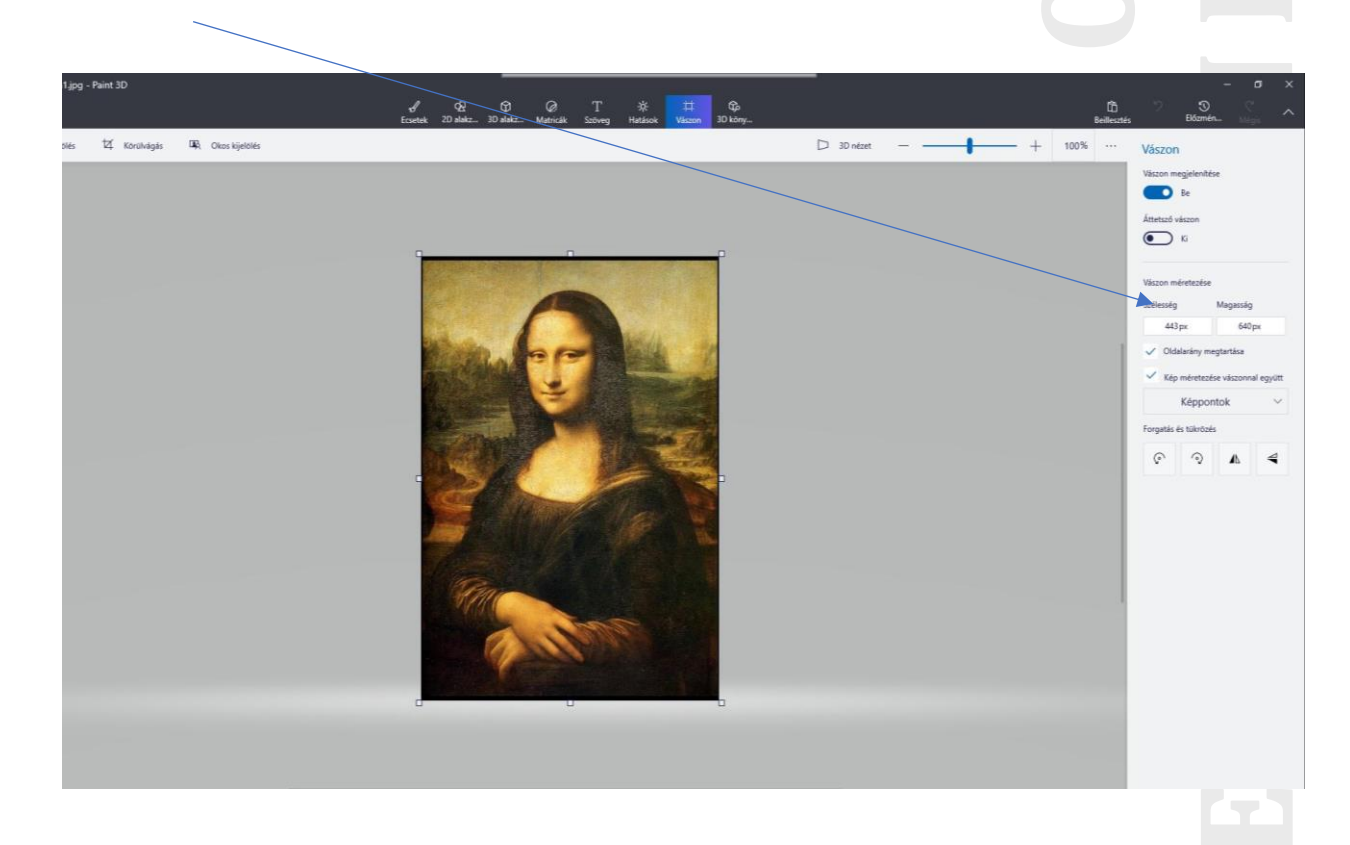

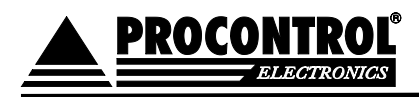

#### Átméretezés után elforgatás, mentés:

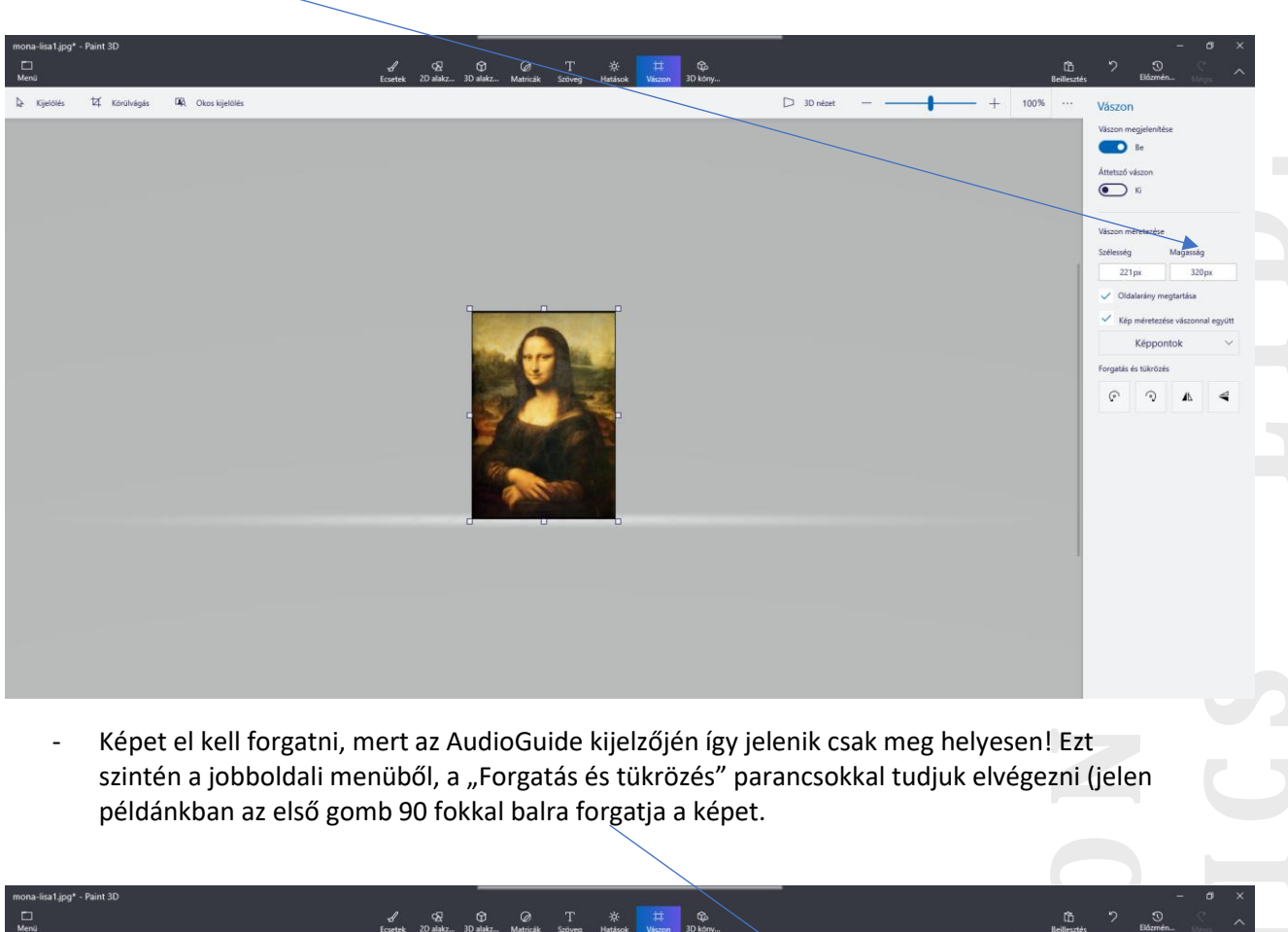

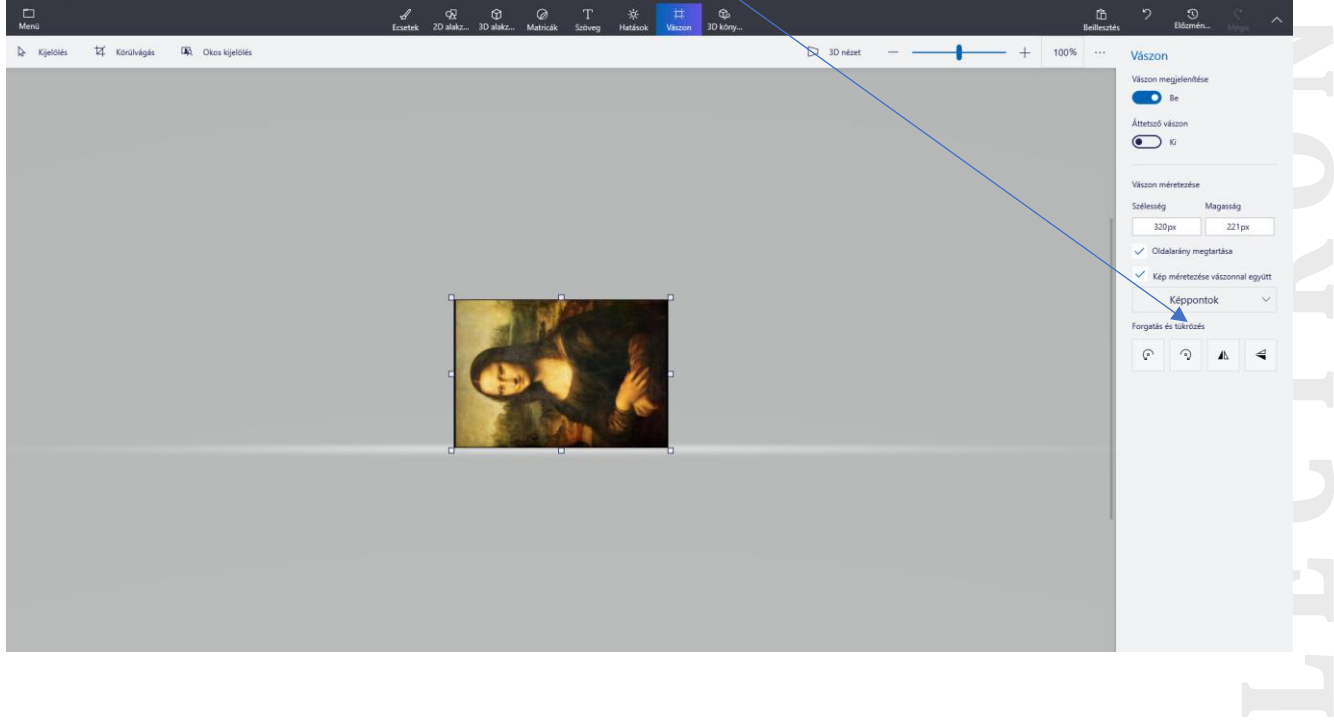

СÞ.

System Gustave Construction Construction Construction Construction Construction Construction Construction Cons

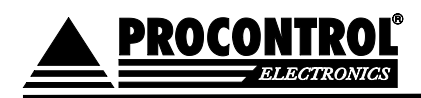

Az átméretezett és elforgatott képet bmp formátumba kell menteni. Ehhez a program felső menüszalagjában a "Menü"-re kell kattintani, és bejövő felületen a "Mentés másként" parancsot kell választani:

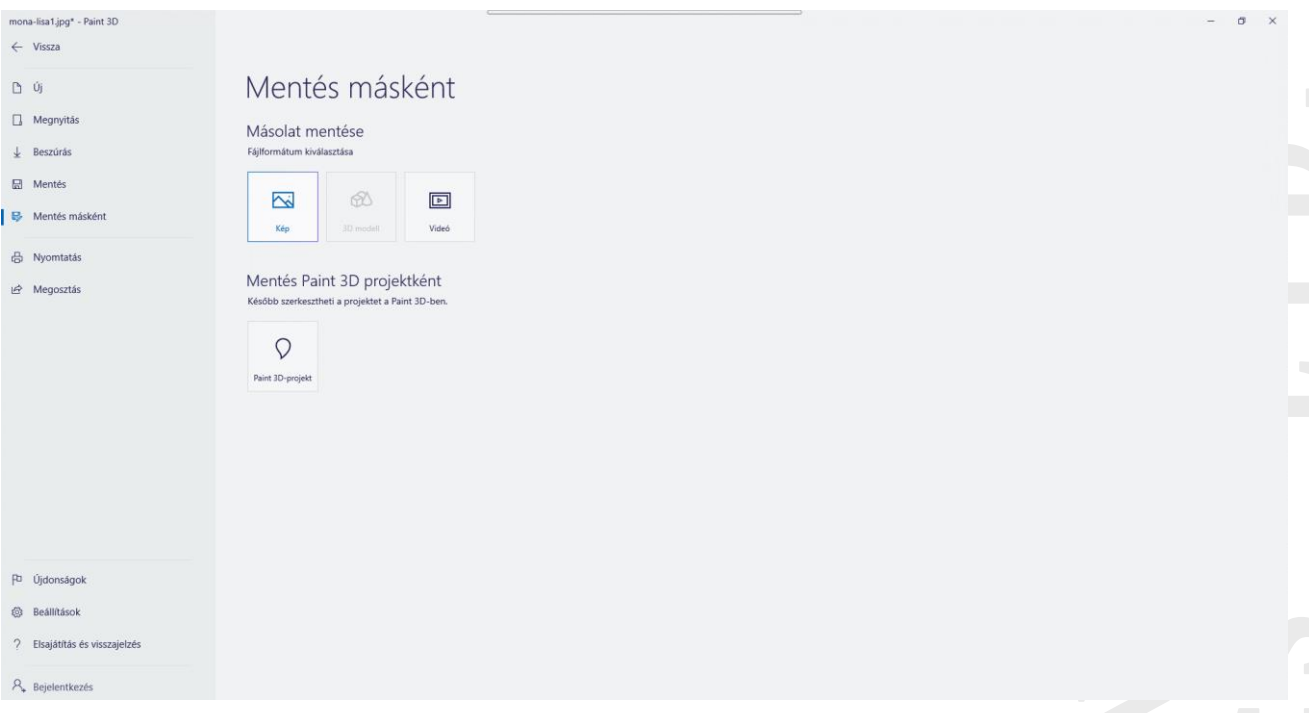

- Itt válasszuk a "Kép" formátumot. A megjelenő menüben kiválaszthatjuk a mentés helyét, az új bmp fájl nevét ("Fájlnév" mezőben), valamint a kép kiterjesztését ("Fájl típusa" mező). **Nagyon fontos, hogy ezt itt állítsuk át 2D – Bitmap (\*.bmp) típusra!** A mentés paranccsal tudjuk menteni a kiválasztott helyre az átméretezett, elforgatott, bmp formátumú képet.

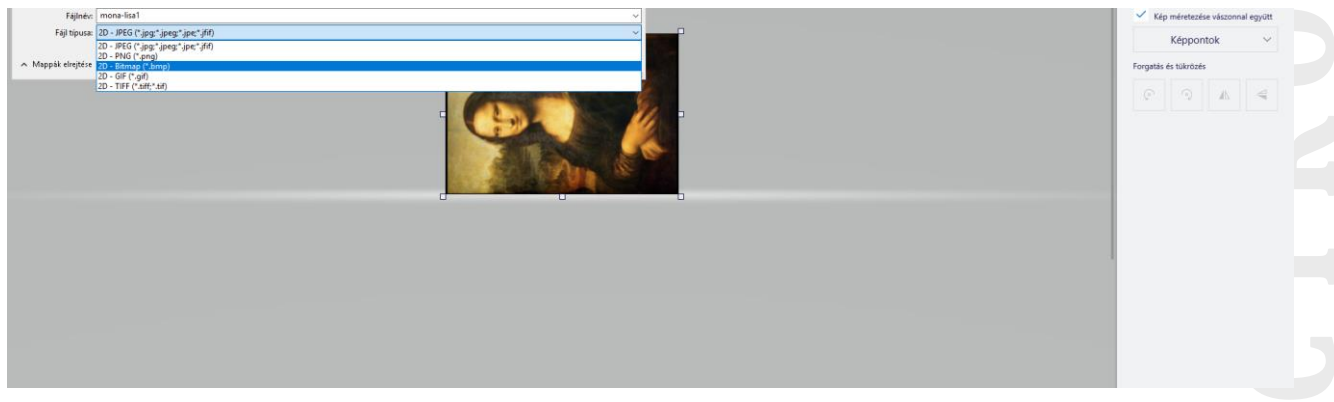

#### <span id="page-16-0"></span>Kép elforgatásának egyszerű módja 2.

Az intézőben válassza ki az adott képet, majd jobb egérgombot lenyomva a megjelenő menüben válassza az Elforgatás jobbra funkciót.

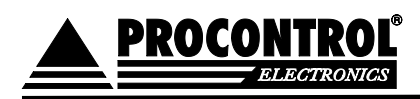

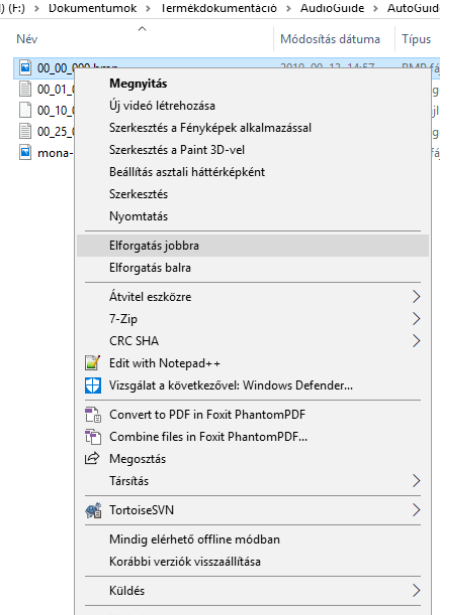

## <span id="page-17-0"></span>Kapcsolat a forgalmazóval

Amennyiben megjegyzése, kérdése, igénye merül fel, és a fenti útmutatóban nem találja rá a választ, az alábbiak szerint veheti fel velünk a kapcsolatot:

**Procontrol Elektronika Kft.**

**Internet: www.procontrol.hu**

Email: service kukac procontrol pont hu

**Gyártás / szerviz:**

6725 Szeged, Cserepes sor 9/b.

Tel: (62) 444-007

Kérjük, hogy a programmal kapcsolatos problémáikat, igényeiket lehetőleg írásban közöljék, minél részletesebb és világosabb módon.